## **Anleitung: Bei Moodle anmelden**

Im Folgenden wird gezeigt, wie Schülerinnen und Schüler sowie Lehrkräfte auf die Moodle-Lernplattform zugreifen können. Die dafür benötigten Zugangsdaten entsprechen denen, die im Computerraum, bei filr und im Webaccess für E-Mail benötigt werden (Anmeldename meistens: kompletter Nachname, drei Buchstaben des Vornamens, "-PEU"; also: MustermannMax-PEU).

1. [https://peutinger-gymnasium.de](https://peutinger-gymnasium.de/) im Internetbrowser eingeben.

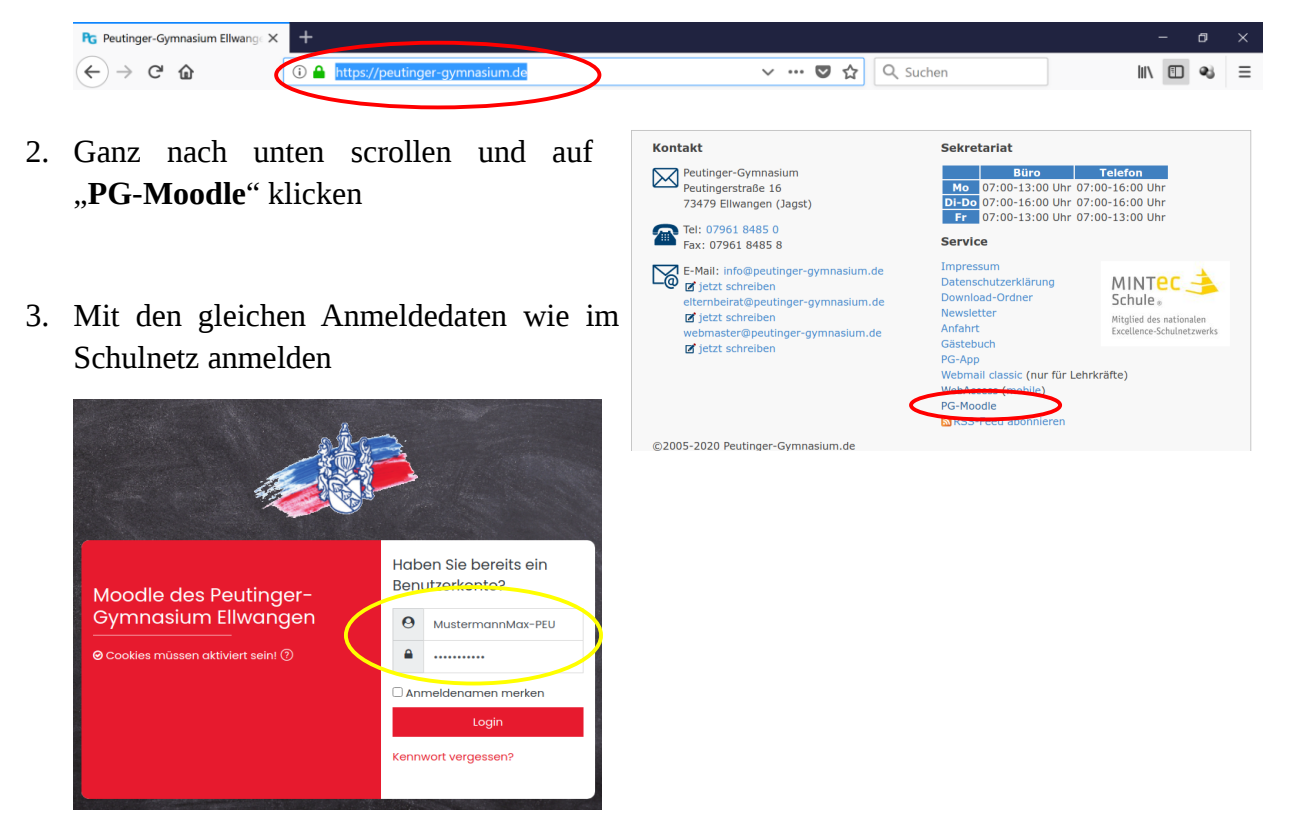

- 4. Nach der Anmeldung wird das "Dashboard" angezeigt eine Art persönliche Startseite.
- 5. Dort sind **mittig alle Kurse** aufgelistet, die zur Verfügung stehen. Ein Kurs, in dem gearbeitet werden soll, kann dort durch einfachen Klick ausgewählt werden.
- 6. Aufgaben mit bevorstehendem **Abgabezeitpunkt** werden rechts aufgelistet.
- 7. Am oberen rechten Bildschirmrand lassen sich persönliche Einstellungen aufklappen. Dort kann man sich dann auch nach getaner Arbeit wieder vom Moodle-System **abmelden**.

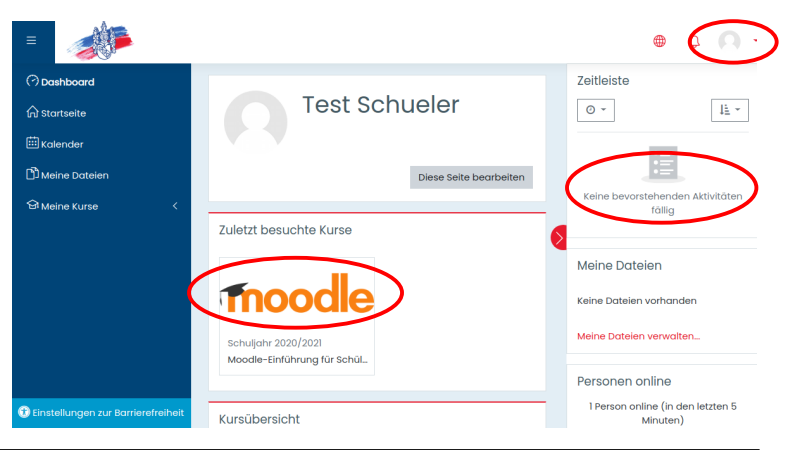